Утверждена и введена в действие приказом директора МБОУ «Липовская основная школа» от 21.02.2024г. № 9/осн

## **Инструкция по работе с формой сбора результатов ВПР**

# **Содержание инструкции**

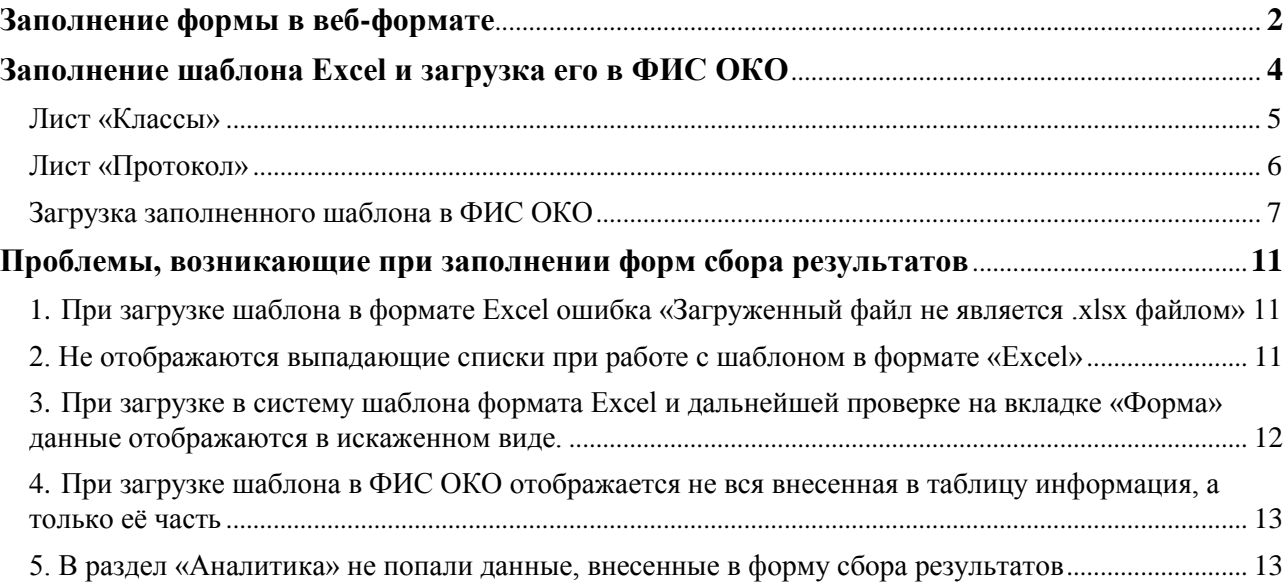

## **Заполнение формы в веб-формате**

Перейдите в необходимую публикацию и нажмите на кнопку «Заполнить» в блоке «Сбор данных». Если работа с формой уже была начата ранее, надпись «Заполнить» заменится на «Редактировать».

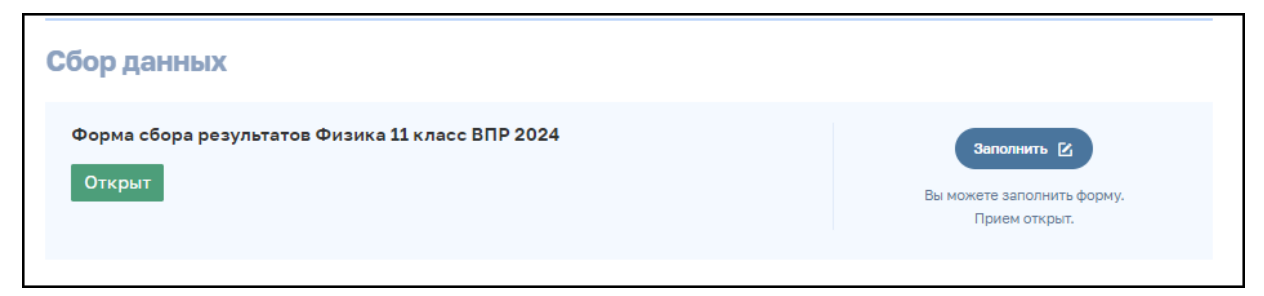

Рис 1. Блок «Сбор данных»

Для заполнения формы сбора результатов в браузере (в веб-формате) перейдите на вкладку «Форма», нажав на соответствующую кнопку в левом верхнем углу экрана.

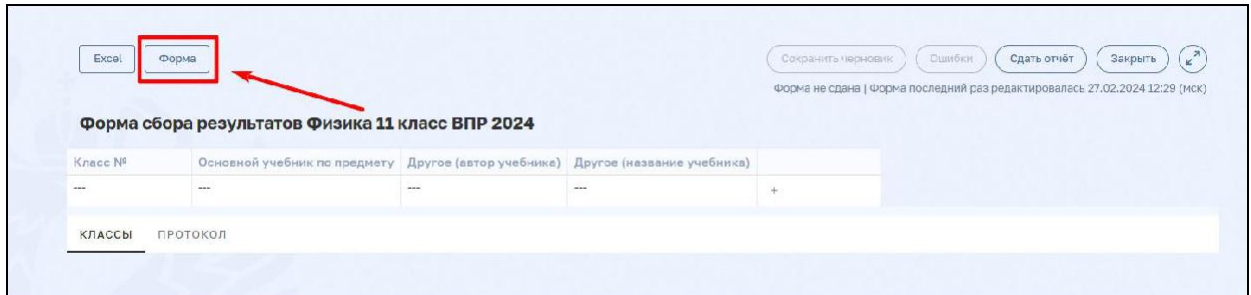

Рис 2. Переход к веб-представлению формы сбора результатов

В таблице выберите строку, которую необходимо заполнить, нажав левой кнопкой мыши на любую из ячеек (в свободное от текста место). После внесения требуемых изменений нажмите кнопку «Сохранить» для добавления данных в таблицу. Для создания новой строки нажмите справа на кнопку «+».

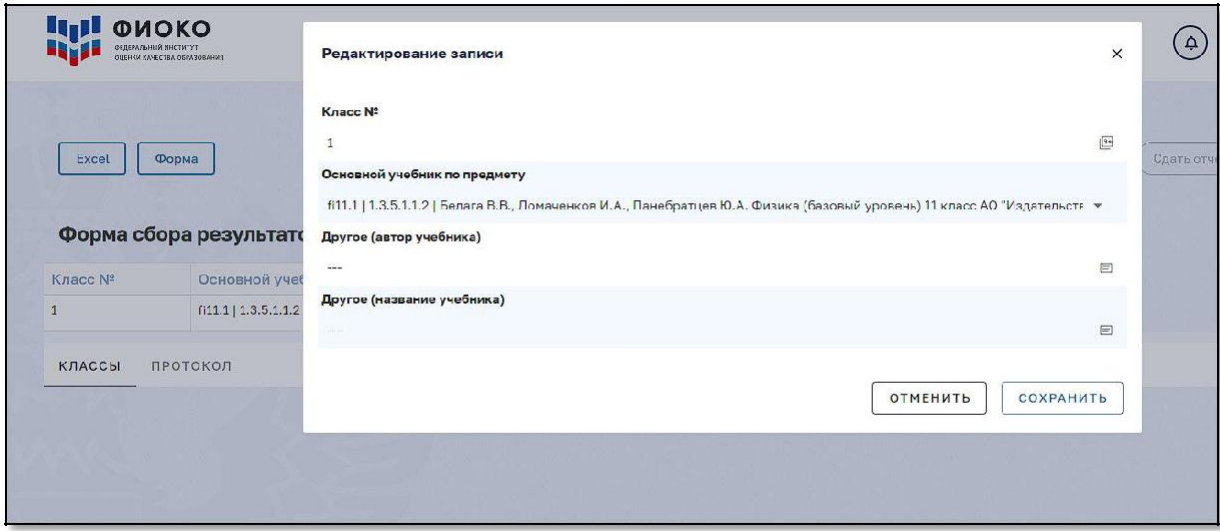

Рис 3. Редактирование записи в форме сбора результатов

**Обращаем Ваше внимание!** Для каждой ячейки в системе предусмотрена проверка вводимых данных. При некорректном заполнении ячейки высвечивается значок

«Восклицательный знак» красного цвета, для получения более подробной информации об ошибке необходимо навести курсор на знак.

**Для промежуточного сохранения внесенной информации воспользуйтесь функцией «Сохранить черновик», нажав соответствующую кнопку.**

**После завершения работы с веб-формой нажмите кнопку «Сдать отчѐт». При нажатии кнопки «Сдать отчѐт» вся внесенная в форму сбора результатов информация попадает в базу данных для дальнейшей обработки федеральным организатором.**

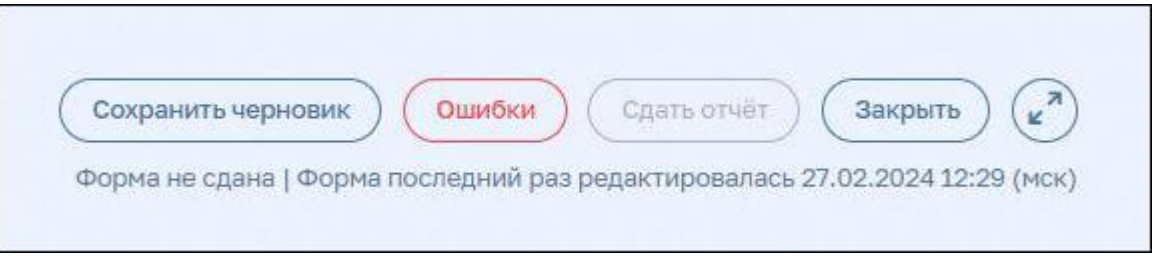

Рис 4. Панель управления формой сбора результатов

После загрузки данных в систему повторно откройте блок «Сбор данных» в публикации (обновите веб-страницу). В случае успешной сдачи отчѐта, под кнопкой «Редактировать» появится информационное сообщение, содержащее дату и время заполнения формы (нажатия кнопки «Сдать отчѐт»).

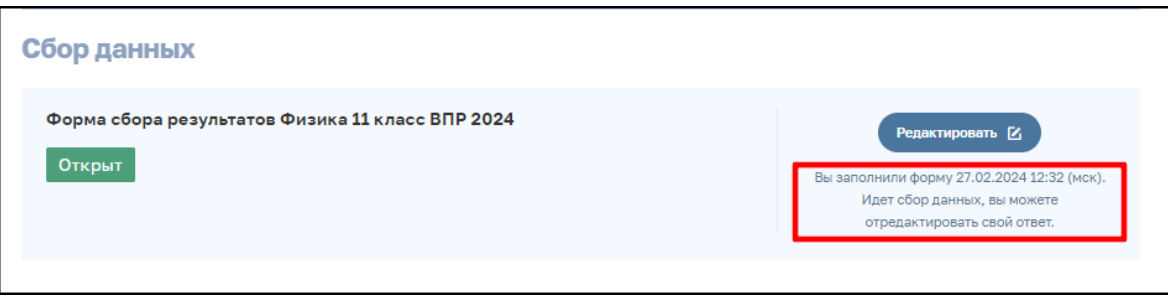

Рис 5. Информационное сообщение о завершении работы с формой сбора результатов

**Обращаем Ваше внимание!** Время выводится на экран единообразно по Московскому часовому поясу. Если время и дата в информационном сообщении отображаются некорректно, необходимо повторно вернуться в форму сбора данных, проверить внесенную информацию и снова нажать кнопку «Сдать отчѐт».

## **Заполнение шаблона Excel и загрузка его в ФИС ОКО**

Перейдите в необходимую публикацию и нажмите на кнопку «Заполнить» в блоке «Сбор данных». Если работа с формой уже была начата ранее, надпись «Заполнить» заменится на «Редактировать».

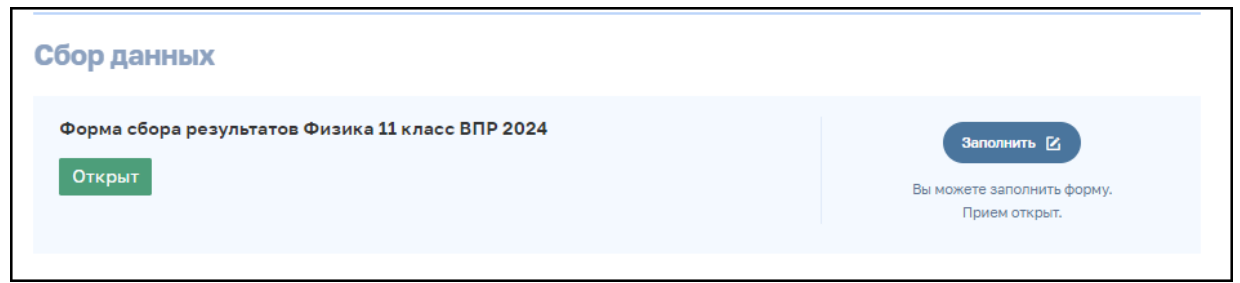

Рис 6. Блок «Сбор данных»

Нажмите на кнопку «Excel», далее «Сформировать Excel шаблон», после чего в кратчайшие сроки будет сформирована ссылка для скачивания шаблона в формате «.xlsx».

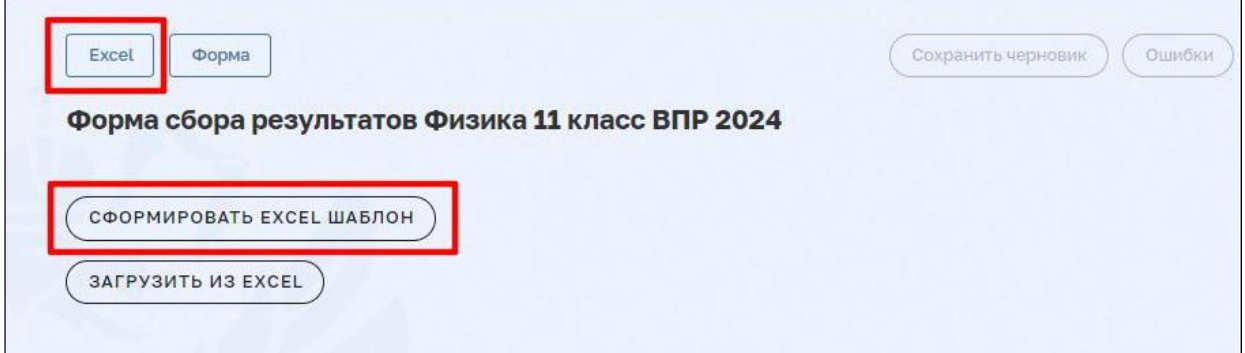

Рис 7. Кнопка «Сформировать excel шаблон»

Нажмите на ссылку «excel шаблон», чтобы скачать форму сбора результатов в формате «.xlsx» на компьютер. Если в форму ранее уже вводились данные, они будут выгружены в шаблон и отобразятся в скачанном файле. Если форма ранее не заполнялась, шаблон будет пустым.

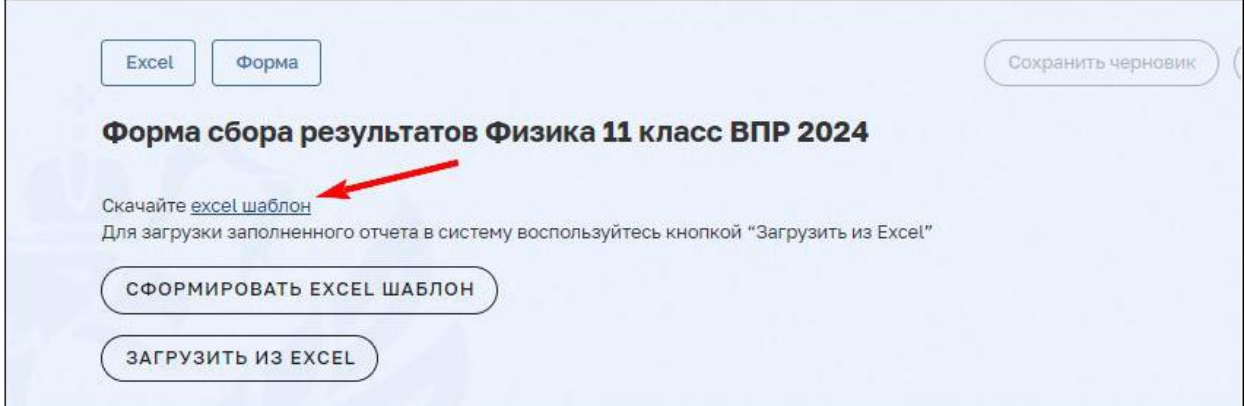

Рис 8. Ссылка для скачивания формы сбора результатов в формате «.xlsx»

#### **Лист «Классы»**

Лист предназначен для внесения информации об учебниках, по которым обучаются участники в образовательной организации.

В **столбце «Класс №»** необходимо перечислить порядковые номера классов в параллели.

#### В *течение всей процедуры проведения ВПР 2024, вплоть до получения результатов в разделе "Аналитика", используются обозначения наименований классов их порядковыми номерами.*

При заполнении **столбца «Основной учебник по предмету»** необходимо воспользоваться списком учебников, находящемся на отдельном листе «Основной учебник по предмету».

**Обращаем Ваше внимание**! Наименования учебников находятся только в диапазоне столбца «А», для удобства в работе расширьте столбец.

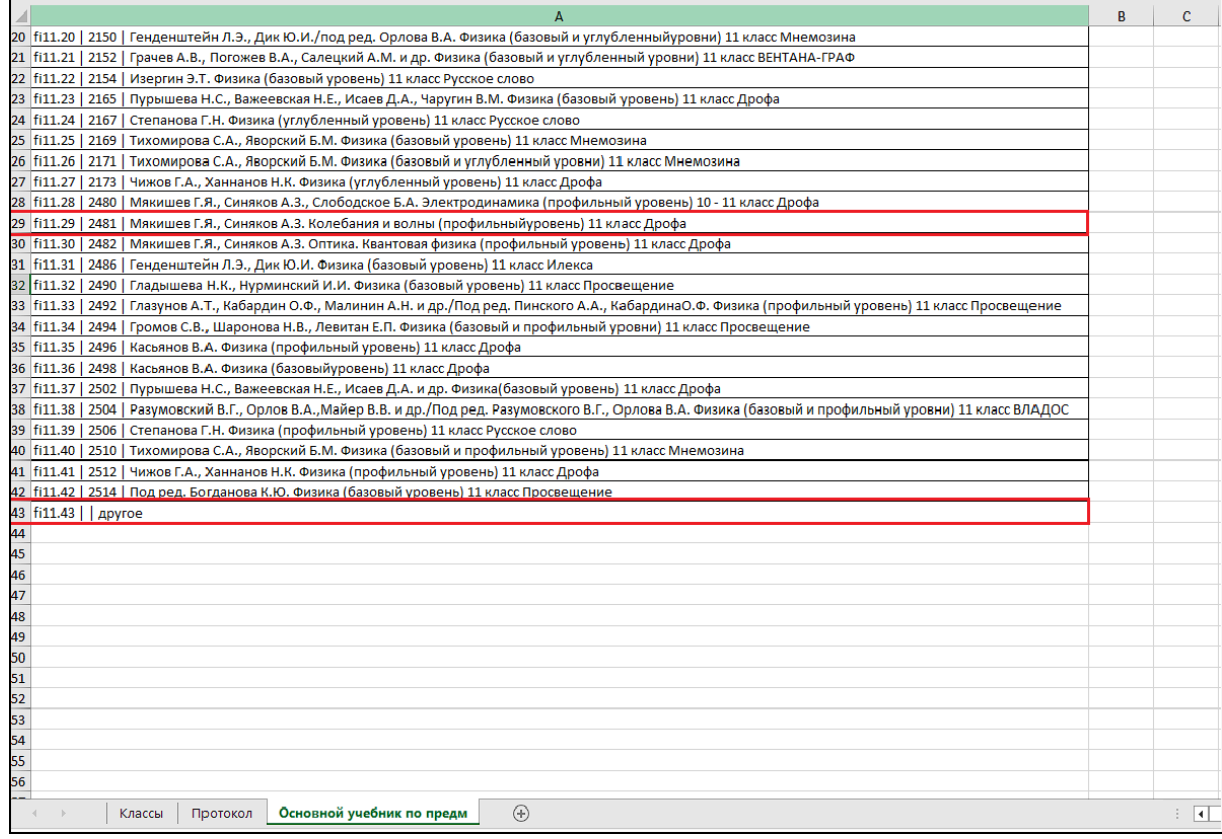

Рис 9. Лист «Основной учебник по предмету»

Если обучение осуществляется по учебнику из предоставленного списка, ячейки столбцов «Другое (автор учебника)» и «Другое (название учебника)» должны остаться пустыми.

Если необходимо учебника нет в предоставленном списке, скопируйте содержимое последней ячейки листа «Основной учебник по предмету» (с пометкой «другое»). В ячейки «Другое (автор учебника)» и «Другое (название учебника)» укажите автора и название учебника, по которому осуществляется учебный процесс.

| $\Lambda$<br>◢                          | $\mathbb B$                                                                                      | $\mathbf{C}$            | <b>The Company</b><br>$\mathbf D$ |
|-----------------------------------------|--------------------------------------------------------------------------------------------------|-------------------------|-----------------------------------|
|                                         |                                                                                                  |                         |                                   |
|                                         |                                                                                                  |                         |                                   |
|                                         |                                                                                                  |                         |                                   |
|                                         |                                                                                                  |                         |                                   |
|                                         |                                                                                                  |                         |                                   |
| $1$ <b>K</b> nacc N <sub>2</sub>        | Основной учебник по предмету                                                                     | Другое (автор учебника) | Другое (название учебника)        |
| $2 \mid 1$                              | fi11.29   2481   Мякишев Г.Я., Синяков А.З. Колебания и волны (профильныйуровень) 11 класс Дрофа |                         |                                   |
| 3 2                                     | fi11.43     <b>Apyroe</b>                                                                        | Автор (ПРИМЕР)          | Пазвание (ПРИМЕР)                 |
| 4                                       |                                                                                                  |                         |                                   |
| 5.                                      |                                                                                                  |                         |                                   |
| 6                                       |                                                                                                  |                         |                                   |
| 7                                       |                                                                                                  |                         |                                   |
| 8                                       |                                                                                                  |                         |                                   |
| 9                                       |                                                                                                  |                         |                                   |
| $10\,$                                  |                                                                                                  |                         |                                   |
| $\mathbf n$                             |                                                                                                  |                         |                                   |
| ${\bf 12}$                              |                                                                                                  |                         |                                   |
| 13                                      |                                                                                                  |                         |                                   |
| 14                                      |                                                                                                  |                         |                                   |
| 15                                      |                                                                                                  |                         |                                   |
| ${\bf 16}$                              |                                                                                                  |                         |                                   |
| 17                                      |                                                                                                  |                         |                                   |
| 18                                      |                                                                                                  |                         |                                   |
| 19                                      |                                                                                                  |                         |                                   |
| 20                                      |                                                                                                  |                         |                                   |
| ${\bf 21}$                              |                                                                                                  |                         |                                   |
| ッ                                       |                                                                                                  |                         |                                   |
| 23                                      |                                                                                                  |                         |                                   |
| 24                                      |                                                                                                  |                         |                                   |
| 25                                      |                                                                                                  |                         |                                   |
| $26\,$                                  |                                                                                                  |                         |                                   |
| $\bf 27$                                |                                                                                                  |                         |                                   |
| 28                                      |                                                                                                  |                         |                                   |
| 79                                      |                                                                                                  |                         |                                   |
| 30 <sub>o</sub>                         |                                                                                                  |                         |                                   |
| 31                                      |                                                                                                  |                         |                                   |
| $32\,$                                  |                                                                                                  |                         |                                   |
| لمہ<br>$\mathcal{A}^-$<br>$\rightarrow$ | $\circledast$<br>Основной учебник по предм<br>Классы<br>Протокол                                 |                         | $\pm$ $\overline{1}$              |

Рис 10. Пример заполнения листа «Классы»

## **Лист «Протокол»**

На листе «Протокол» внесите все результаты участников. Перед началом работы с формой сбора результатов необходимо ознакомиться с типом каждого задания и критериями оценивания для корректного заполнения протокола.

Для каждой ячейки в системе предусмотрена проверка вводимых данных. При работе с шаблоном в формате «.xlsx» она реализована в виде выпадающих списков, из которых необходимо выбрать нужные элементы и заполнить ими ячейки.

**Обращаем Ваше внимание!** При копировании данных из других источников с помощью буфера обмена обязательно используйте режим специальной вставки **(меню: правка – специальная вставка – значения) или (правая кнопка мыши – специальная вставка – текст)**. В противном случае возможно повреждение логической схемы формы и, как следствие, искажение передаваемых данных.

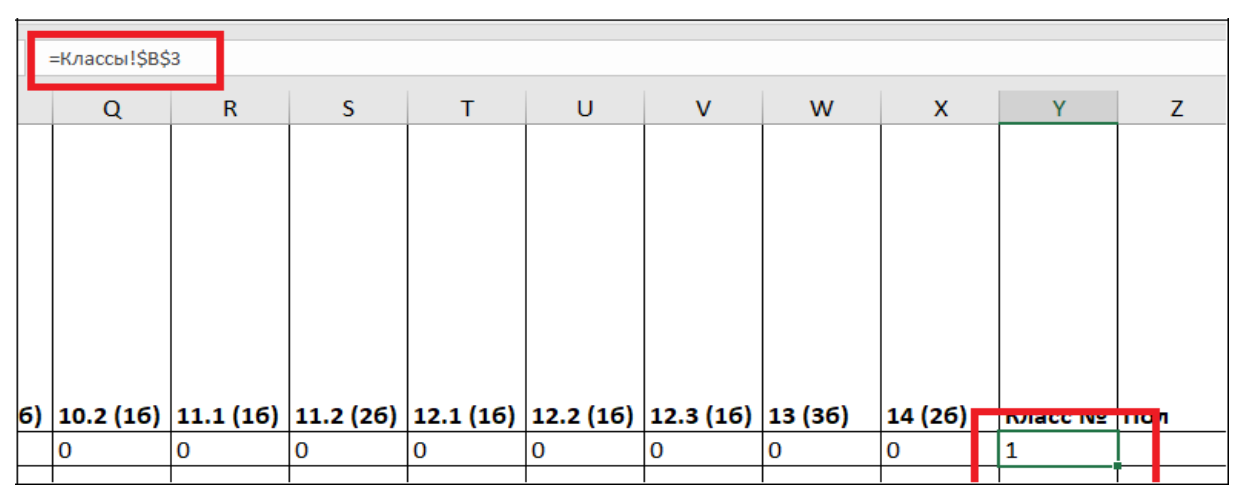

Рис 11. Ошибка копирования формул при переносе данных

**Не допускается использование пустых строк для разделения классов и пр. При загрузке excel шаблона, информация переносится до первой пустой строки. Вся информация, находящаяся после первой пустой строки, не будет загружена в систему и будет утеряна.**

| Код  | Вариант 1.1 (16) 1.2 (16) |  | 2.1(26) | 2.2(26) | 2.3(26) | 3(16) | 4 (16) | 5(26) | 6.1(16) |
|------|---------------------------|--|---------|---------|---------|-------|--------|-------|---------|
| 1001 |                           |  |         | n       |         | n     | n      |       | O       |
|      |                           |  |         |         |         |       |        |       |         |
| 1002 | 1                         |  |         |         |         |       |        |       |         |
|      |                           |  |         |         |         |       |        |       |         |

Рис 12. Ошибка при добавлении пустых строк в форму сбора результатов

Если при работе на экране отображается только часть таблицы, переместитесь к другим пунктам списка, используя стрелки на клавиатуре и полосы прокрутки на экране.

**После завершения работы с таблицей нажмите кнопку «Сохранить» и дождитесь сохранения файла.**

**Обращаем Ваше внимание!** Сохранение файла может занять некоторое время. Для завершения работы необходимо нажать кнопку «Сохранить» и подождать.

#### **Загрузка заполненного шаблона в ФИС ОКО**

После сохранения файла вернитесь в браузер в окно «Форма сбора» и нажмите кнопку «Загрузить из EXCEL», выберите заполненный файл формата «.xlsx» в окне загрузки.

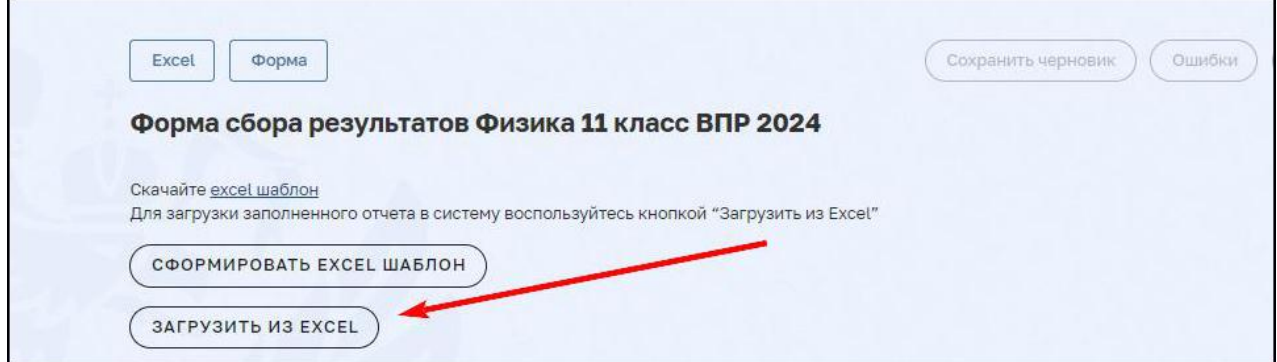

Рис 13. Функция загрузки файла формата «.xlsx» в ФИС ОКО

После загрузки шаблона Excel в систему появится информационное сообщение о количестве загруженных строк в форму.

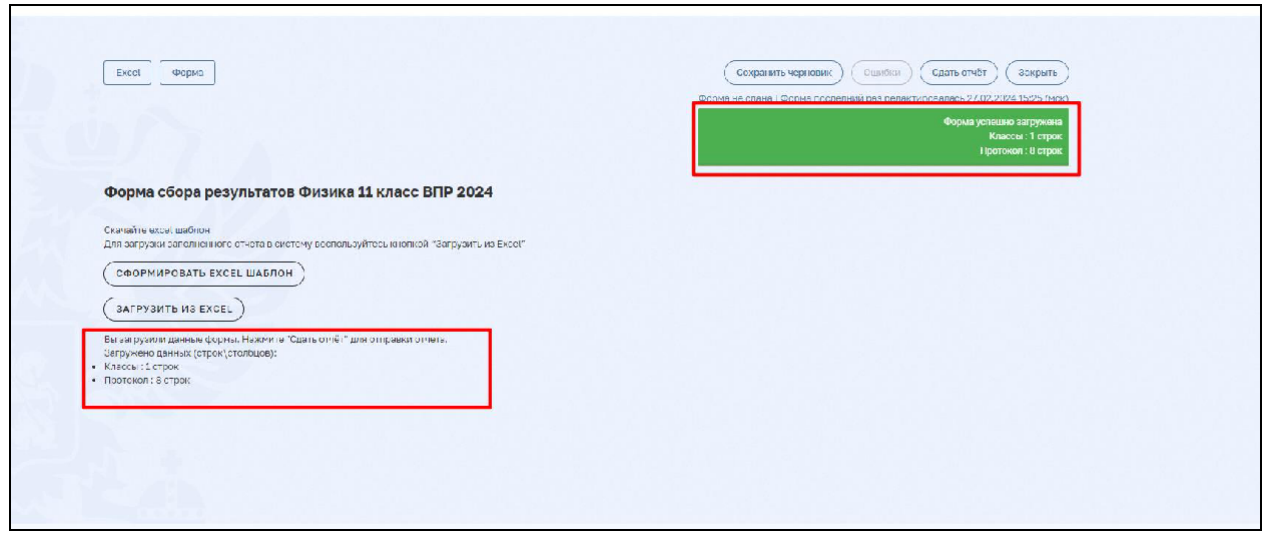

Рис 14. Описание загруженных строк в систему.

**Если указанное количество загруженных строк не соответствует предполагаемому количеству, убедитесь, что загружаемый файл сохранен после заполнения, а также что он не содержит пустых строк.**

**Если загруженный файл содержит ошибки, на экране отобразится текстовое описание ошибок с указанием ячеек, в которые необходимо внести исправления. При выявлении ошибок кнопка «Сдать отчет» будет неактивна.**

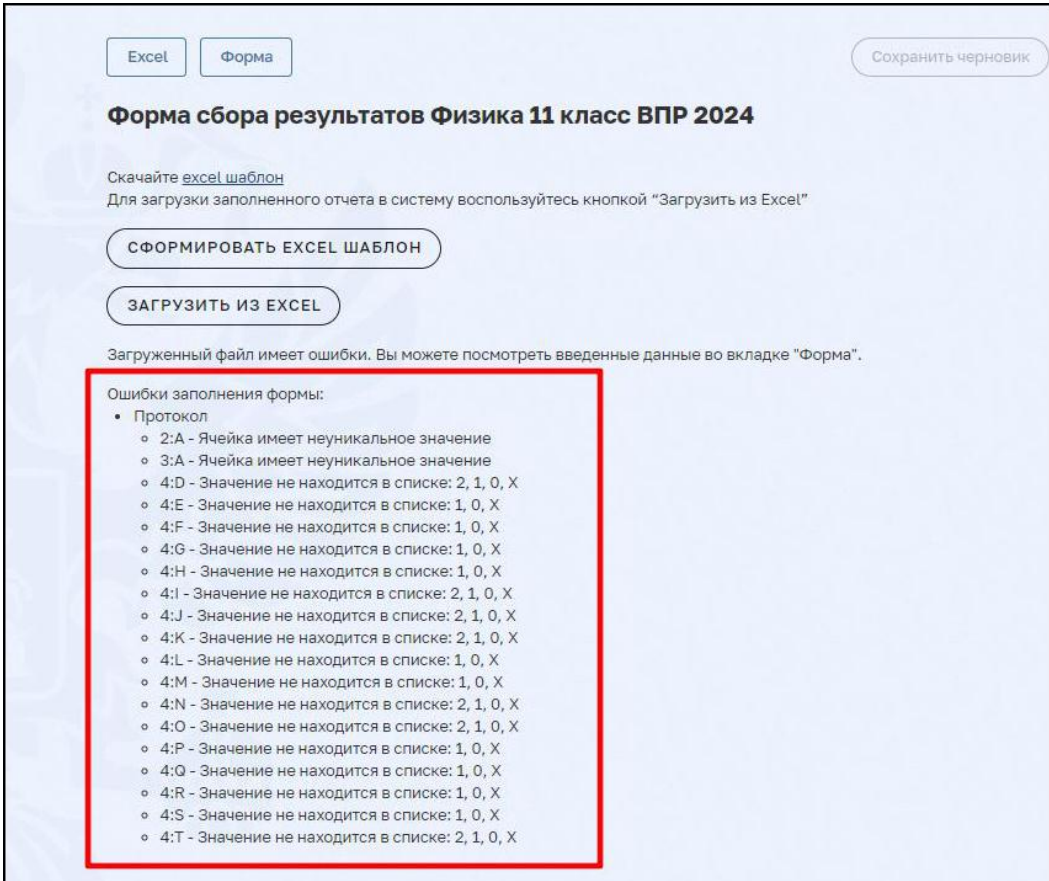

Рис 15. Описание ошибок, допущенных при заполнении формы

Для визуального отображения допущенных ошибок в загруженной форме необходимо перейти на вкладку «Форма».

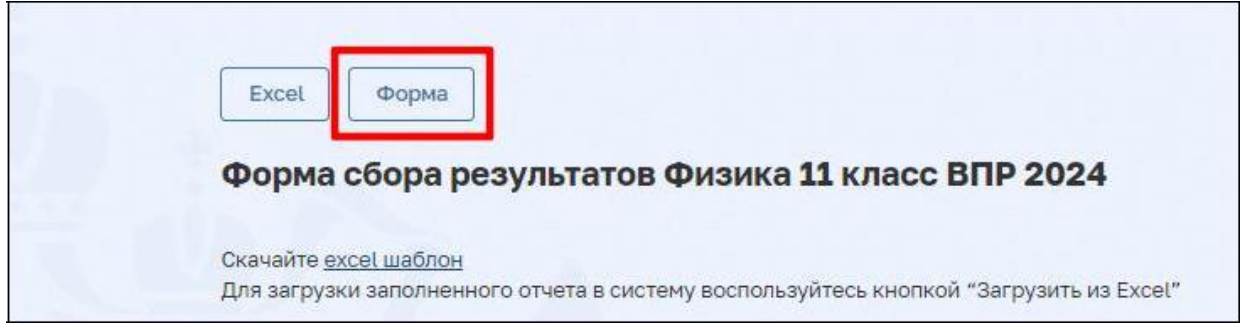

Рис 16. Переход на вкладку «Форма» для визуального отображения внесенных данных

В загруженной форме ошибка выделяется красным цветом, напротив внесенных данных высвечивается значок «Восклицательный знак» красного цвета, для получения более подробной информации об ошибке необходимо навести курсор на знак.

|      |                                         | Форма сбора результатов Физика 11 класс ВПР 2024 |                |                   |                |
|------|-----------------------------------------|--------------------------------------------------|----------------|-------------------|----------------|
| Код  | Вариант                                 | 1(26)                                            | 2(26)          | 3(16)             | 4(16)          |
| 1001 | Ячейка имеет неуникальное значение<br>œ | $\mathbf{1}$                                     | $\mathbf{1}$   | 1                 | $\mathbf{1}$   |
| 1001 | œ                                       | 1                                                | $\overline{1}$ |                   | $\overline{1}$ |
| 1002 | $\overline{c}$                          | X                                                | 3              | $\mathbf{3}$<br>ю | $\overline{3}$ |

Рис 17. Отображение допущенных ошибок на вкладке «Форма»

**Обращаем Ваше внимание!** Ошибки можно исправить в Веб-формате, нажав на ячейку с ошибкой и внеся изменения, или заменить данные в файле Excel и повторить загрузку на сайт.

Для возвращения в окно загрузки формы нажмите на кнопку «Excel» в левом верхнем углу экрана.

**Обращаем Ваше внимание!** После того, как некорректные данные в шаблоне будут исправлены и успешно пройдут проверку в системе, появится надпись «Вы загрузили данные формы. Нажмите «Сдать отчѐт» для отправки отчета».

#### **Для промежуточного сохранения внесенной информации воспользуйтесь функцией «Сохранить черновик», нажав соответствующую кнопку.**

**После завершения работы с веб-формой нажмите кнопку «Сдать отчѐт». При нажатии кнопки «Сдать отчѐт» вся внесенная в форму сбора результатов информация попадает в базу данных для дальнейшей обработки фед. координатором.**

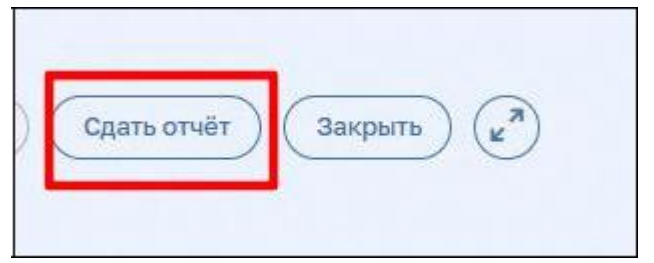

Рис 18. Панель управления формой сбора результатов

После загрузки данных в систему повторно откройте блок «Сбор данных» в публикации (обновите веб-страницу). В случае успешной сдачи отчѐта, под кнопкой «Редактировать» появится информационное сообщение, содержащее дату и время заполнения формы (нажатия кнопки «Сдать отчѐт»).

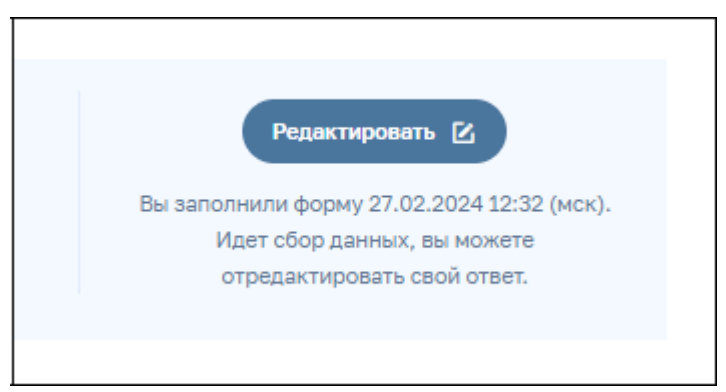

Рис 19. Информационное сообщение о завершении работы с формой сбора результатов

**Обращаем Ваше внимание!** Время выводится на экран единообразно по Московскому часовому поясу. Если время и дата в информационном сообщении отображаются некорректно, необходимо повторно вернуться в форму сбора данных, проверить внесенную информацию и снова нажать кнопку «Сдать отчѐт».

Данные из каждого вновь загруженного отчета заменяют ранее загруженную информацию. Для корректной работы с формами сбора результатов рекомендуется использовать ПО MS Excel 2013-2021. Допускается использование актуальной версии ПО OpenOffice и LibreOffice.

## **Проблемы, возникающие при заполнении форм сбора результатов**

#### **1. При загрузке шаблона в формате Excel ошибка «Загруженный файл не является .xlsx файлом»**

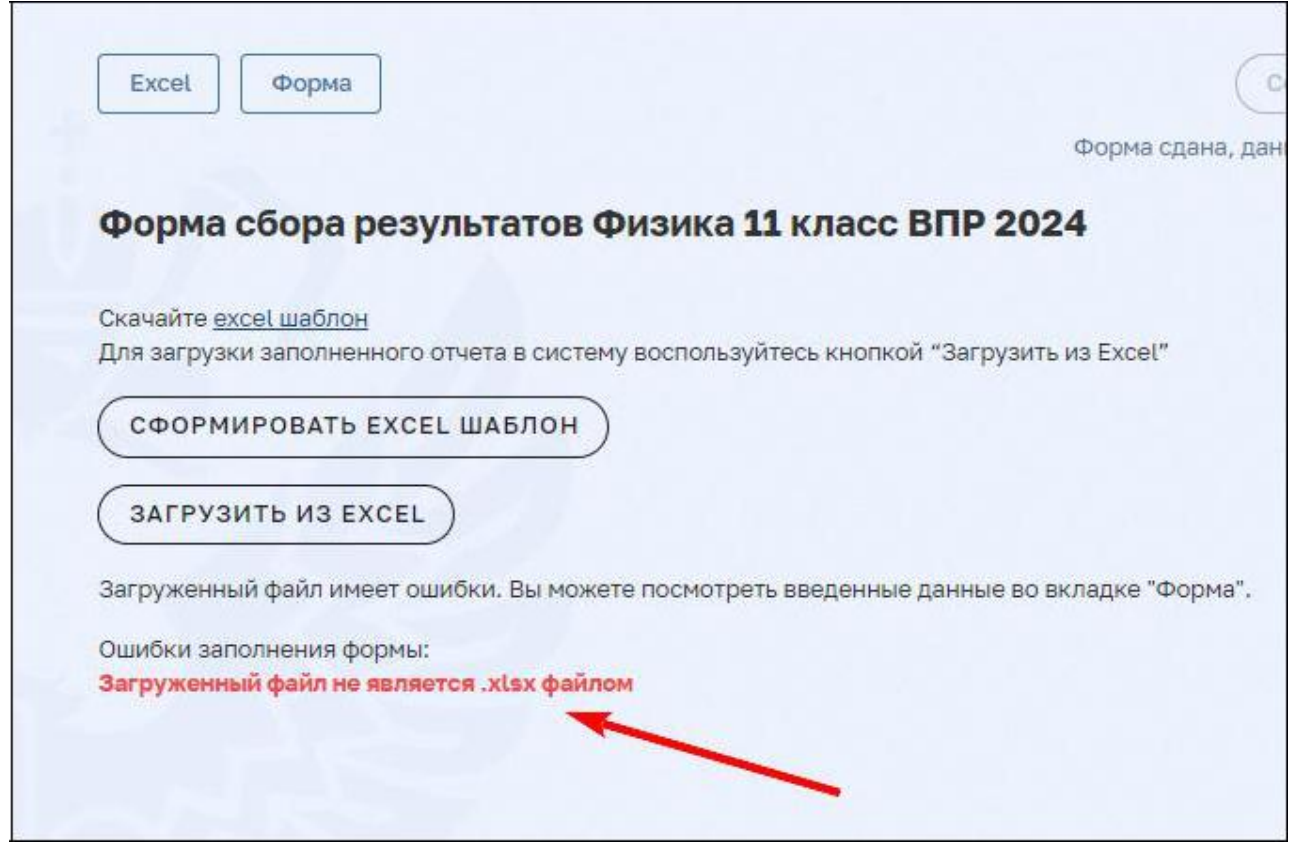

Рис 20. Ошибка «Загруженный файл не является .xlsx файлом»

**Решение**: при завершении работы с шаблоном необходимо сохранить файл в формате «.xlsx». **Формат «.xls» не подходит для загрузки в ФИС ОКО.**

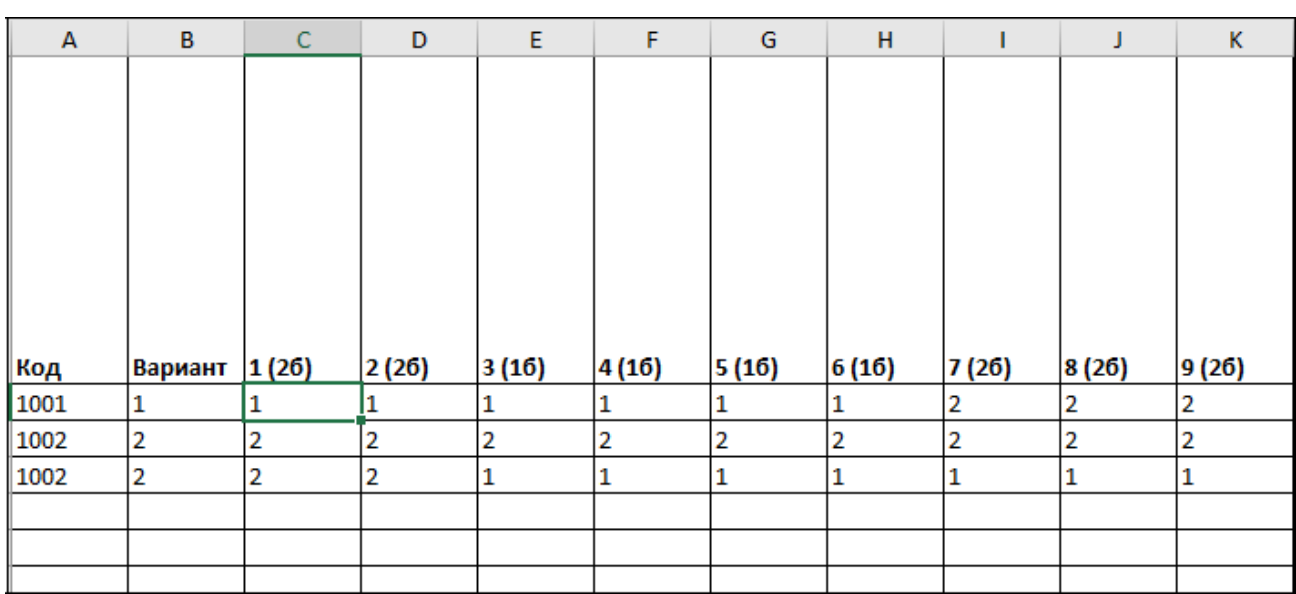

**2. Не отображаются выпадающие списки при работе с шаблоном** в **формате «Excel»**

Рис 21. Проблема с отображением выпадающих списков

**Решение:** для корректной работы с формами сбора результатов необходимо использовать ПО MS Excel 2013-2021. Файл при этом должен иметь формат «.xlsx». Допускается использование актуальной версии ПО OpenOffice и LibreOffice.

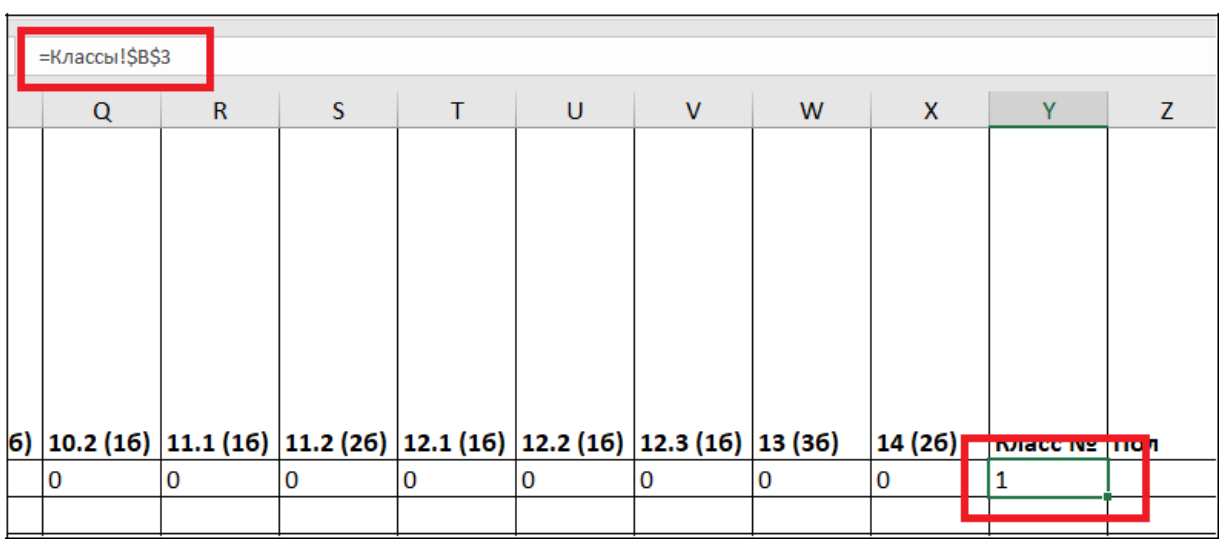

**3. При загрузке в систему шаблона формата Excel и дальнейшей проверке на вкладке «Форма» данные отображаются в искаженном виде.**

Рис 22. Ошибка копирования формул при переносе данных

|                |     | Ошибки<br>Сохранить черновик                                    | Сдать отчёт   | $k^{\frac{1}{N}}$<br>Закрыть<br>Форма не сдана |
|----------------|-----|-----------------------------------------------------------------|---------------|------------------------------------------------|
| Класс Nº       | Пол | Отметка за<br>предыдущий<br>триместр/<br>четверть/<br>полугодие | Итого баллов  |                                                |
| =Классы!А2     | M   | $\overline{2}$                                                  | 22            | â                                              |
| $\overline{2}$ | Ж   | $\overline{3}$                                                  | 36            | ã                                              |
| $\overline{1}$ | M   | $\overline{4}$                                                  | 20<br>و ها با | Ð<br>$\ddot{}$                                 |

Рис 23. Искаженное отображение загруженных данных в систему

**Решение:** при копировании данных из других источников с помощью буфера обмена необходимо использовать режим специальной вставки (меню: правка – специальная вставка – значения) или (правая кнопка мыши – специальная вставка – текст).

#### **4. При загрузке шаблона в ФИС ОКО отображается не вся внесенная в таблицу информация, а только еѐ часть**

| Код  | Вариант 1.1 (16) | 1.2(16) | $\vert$ 2.1 (26) $\vert$ 2.2 (26) | $\vert$ 2.3 (26) $\vert$ 3 (16) | 4 (16) | 5(26) | 6.1(16) |  |
|------|------------------|---------|-----------------------------------|---------------------------------|--------|-------|---------|--|
| 1001 |                  |         |                                   |                                 |        |       |         |  |
|      |                  |         |                                   |                                 |        |       |         |  |
| 1002 |                  |         |                                   |                                 |        |       |         |  |
|      |                  |         |                                   |                                 |        |       |         |  |

Рис 24. Причина неполной загрузки данных в ФИС ОКО

| Код  | Вариант        | <b>ALCOHOL:</b><br>1(26) | 2(26)          | 3(16)        | 4(15)        | <b>CONTRACTOR</b><br>5(16) | 6(16) | <b>STATISTICS</b><br>7(25) | B(2)           |
|------|----------------|--------------------------|----------------|--------------|--------------|----------------------------|-------|----------------------------|----------------|
| 10C1 | $\overline{1}$ | $\mathbf{1}$             | $\overline{1}$ | $\mathbf{1}$ | $\mathbf{1}$ | $\overline{1}$             |       |                            | $\overline{1}$ |

Рис 25. Загрузка части информации, внесенной в шаблон Excel

**Решение:** необходимо избавиться от пустых строк в таблице Excel. После внесения изменений сохраните файл еще раз и повторите загрузку в систему.

**При загрузке excel шаблона, информация переносится до первой пустой строки. Вся информация, находящаяся после первой пустой строки, не будет загружена в систему и будет утеряна.**

**5. В раздел «Аналитика» не попали данные, внесенные в форму сбора результатов**

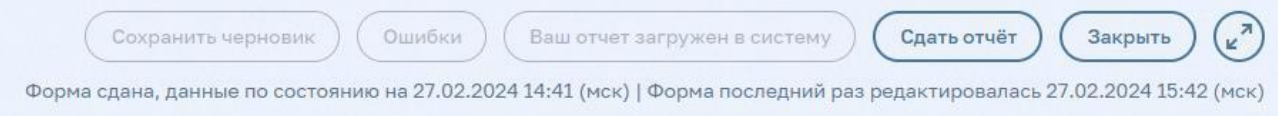

Рис 26. Отображение информации о **не сданном** отчете.

**Если отображаемая дата редактирования позже даты сдачи отчета, значит после внесения изменений не была повторно нажата кнопка «Сдать отчет».**

**Решение:** после внесения любых изменений в уже сданную форму сбора, необходимо повторно нажать кнопку «Сдать отчѐт». При нажатии кнопки «Сдать отчѐт» вся внесенная в форму сбора результатов информация попадает в базу данных для дальнейшей обработки федеральным организатором.